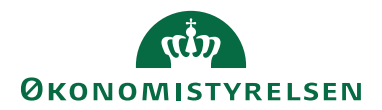

HUSKESEDDEL LOG PÅ REJSUD WEB

Her gennemgås hvorledes en medarbejder logger ind på RejsUd2

### **Log på Systemet**

RejsUd er et modul i samme system som IndFak. Log på via: *www.IndFak2.dk* 

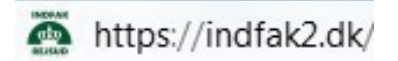

#### **Indtast Brugernavn og adgangskode**

Indtast *Brugernavn* – Det er din mail adresse.

Indtast *Adgangskode* – Det skal være en stærk adgangskode.

En stærk *Adgangskode* skal indeholde:

- Minimum 12 karakterer
- Både store og små bogstaver
- Mindst et tal
- Mindst et specialtegn  $!, \varpi, \#, \xi, \frac{1}{2}, \Lambda, \& , *, ?, , \tilde{Z}, -, (, )$

Desuden kan man ikke genbruge de seneste 24 anvendte adgangskoder. Frekvensen for skift af adgangskode er 12 måneder.

Har du ikke nogen adgangskode eller har du glemt den, kan du efterspørge en ny ved at klikke på *Glemt Adgangskode*

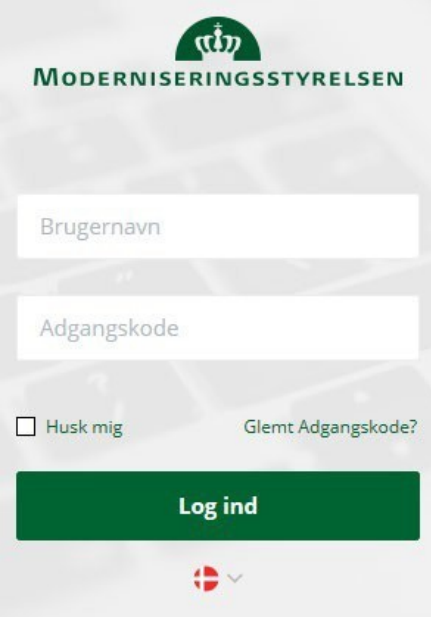

# **Vælg RejsUd**

Du vil så få tilsendt en mail, så du kan oprette en ny adgangskode (Der kan gå op til et kvarter, før du modtager mailen).

Ønsker du, at systemet husker dit brugernavn, kan du sætte et kryds i feltet *Husk mig*

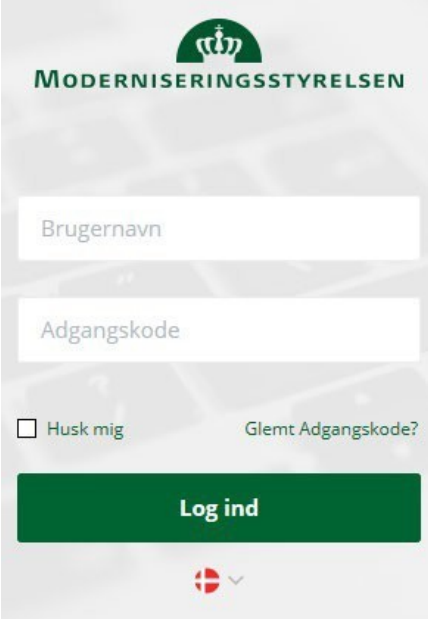

#### Sprog vælges med valg af flag  $\rightarrow$

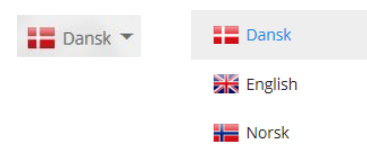

#### **Opsætningen af to-faktor-autentifikation**

Som en ekstra sikkerhedsforanstaltning understøtter IndFak og RejsUd to-faktor-autentifikation med en autentifikation-app-baseret løsning.

To-faktor-autentifikation er forbeholdt de brugere, der ikke anvender Single Sign On, men logger ind via "Brugernavn" og "Adgangskode".

Brugere, som normalt logger på via Single Sign On (SSO), skal fortsat anvende SSO. Vi anbefaler dog, at alle brugere downloader en autentificator app, som sikrer logon, selvom SSO skulle blive ramt af en driftsforstyrrelse.

Under Vejledninger til den rejsende på RejsUd hjemmeside, kan du finde hjælp til opsætningen af app til tofaktorgodkendelse.

#### **Dashboard**

Du kommer nu ind på systemets startside, denne side kaldes Dashboard.

Dashboardet er designet til at give dig det hurtige overblik over, hvad der er sket i løsningen siden sidste login og hvad, der evt. afventer handling.

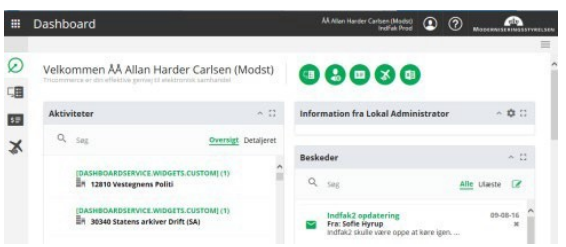

De grønne runde ikoner øverst i skærmbilledet giver adgang til forskellige moduler af systemet, som du har rettigheder til  $\rightarrow$ 

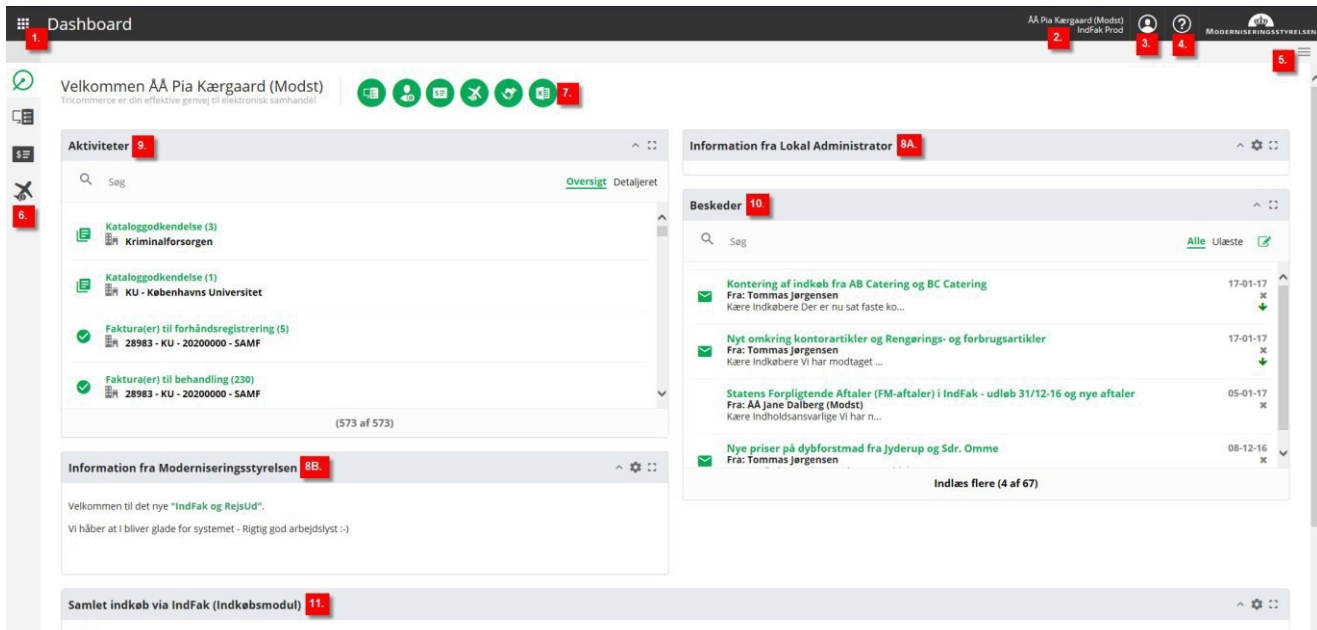

I øverste venstre hjørne findes **Vælg applikation** (1), der giver dig adgang til de applikationer, du har rettigheder til.

I øverste højre hjørne, kan man ved tryk på organisation (2), komme direkte til **Organisationsvælger**.

Gennem **Profil-menuen** (3) kan du tilgå Organisationsvælger, hvor du kan redigere din profil (herun- der defineres stedfortræder) eller logge af.

**Hjælp** (4) giver vejledning i systemet.

Under menuen for yderligere handlinger (5) kan du finde de app-specifikke funktioner, der ikke bliver brugt så ofte. Alle applikationer, har som minimum Luk Applikationen, som menupunkt. I kolonne med oversigt over **Aktive Applikationer** (6) kan man også tilgå de moduler, der er åbne og hvor man har rettigheder, i forskellige dele af systemet.

**Genvejsmenuen** (7) er dashboardets genvej til de applikationer den enkelte bruger har adgang til. Det er den hurtige vej direkte til fx Faktura, RejsUd eller administration. Der er således flere veje ind på de forskellige moduler.

**Informationsboks** (8A + B) indeholder information fra hhv. din lokale administrator og Moderniseringsstyrelsen.

**Aktiviteter** (9) indeholder de opgaver som ligger til behandling hos dig som bruger.

**Beskeder** (10) indeholder beskeder sendt i systemet.

**Samlet indkøb via IndFak (Indkøbsmodul)** (11) viser grafen over indkøb via indkøbsmodulet, hvis din institution anvender dette.

## **Vælg RejsUd**

Vælg RejsUd via ikonet →

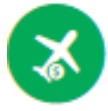

For oprettelse af afregninger, se huskesedlen *Opret afregning.* 

#### **Rediger min profil**

Vælg RejsUd via ikonet og vælg *Rediger min profil*

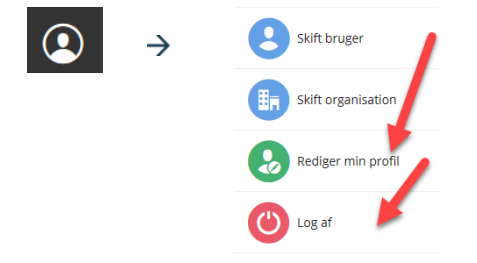

Det er muligt at ændre password og tilknytte stedfortræder. Der er yderligere opsætningsmuligheder via menuen *Rejse og udlæg*, hvor der eksempelvis kan opsættes konteringsforslag.

Via menuen *E-mail notifikationer* kan man tilpasse i hvilke tilfælde man ønsker at blive notificeret i forhold til både RejsUd og IndFak

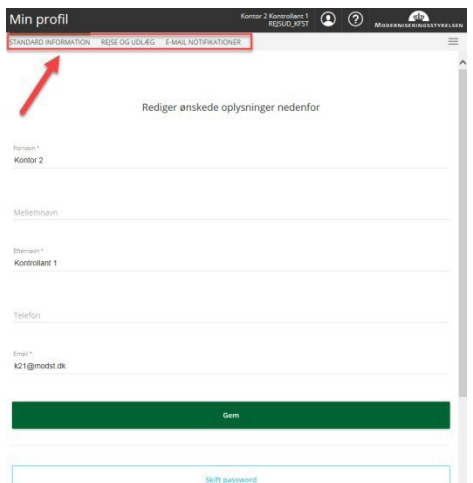

# **Log af RejsUd2**

Når du er færdig med at arbejde i RejsUd2, logger du ud via *Profil* ikonet øverst i højre hjørne.

Vælg *Log af* ikonet for at afslutte RejsUd2

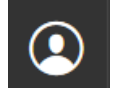